## **Instructions to prepare the camera ready version of your accepted paper**

- 1. Make sure you address all reviewer's comments in the revised version.
- 2. Respect 8-page limit for the full conference papers.
- 3. Double-check paper formatting. Please, use the following paper [\(http://dessert.ieee.org.ua/dessert-2020/wp](http://dessert.ieee.org.ua/dessert-2020/wp-content/uploads/sites/5/2020/04/DESSERT2020_conference-template-a4.docx)[content/uploads/sites/5/2020/04/DESSERT2020\\_conference-template-a4.docx\)](http://dessert.ieee.org.ua/dessert-2020/wp-content/uploads/sites/5/2020/04/DESSERT2020_conference-template-a4.docx) as a template.
- 4. Do *NOT* insert page numbers!
- 5. *INSERT* (see the template):
- 5.1.the *first page header* with the conference name (Times New Roman, 7 pt):

The 11th IEEE International Conference on Dependable Systems, Services and Technologies, DESSERT'2020 14-18 May, 2020, Kyiv, Ukraine

5.2. the *first page footer* with the ISBN number and IEEE copyright (Times New Roman, 10 pt):

978-1-7281-9957-3/20/\$31.00 ©2020 IEEE

- 6. Proofread your source document thoroughly to confirm that it will require no revision.
- 7. Generate the pdf-version of your document using IEEE eXpress service (see below)
- 8. Submit the pdf-version of your document via the EasyChair

## **Generating your PDF camera ready version from DOCX using IEEE eXpress service**

## Creating your PDF eXpress Account

Log in to the IEEE PDF eXpress TM sit[e https://www.pdf-express.org/](https://www.pdf-express.org/)

## *First-time users* should do the following:

- 1. Select the New Users Click Here link.
- 2. Enter the following:
	- 50317X for the Conference ID
	- your email address
	- a password
- 3. Continue to enter information as prompted.

An Online confirmation will be displayed and an email confirmation will be sent verifying your account setup.

*Previous users* of PDF eXpress need to follow the above steps, but should enter the same password that was used for previous conferences. Verify that your contact information is valid.

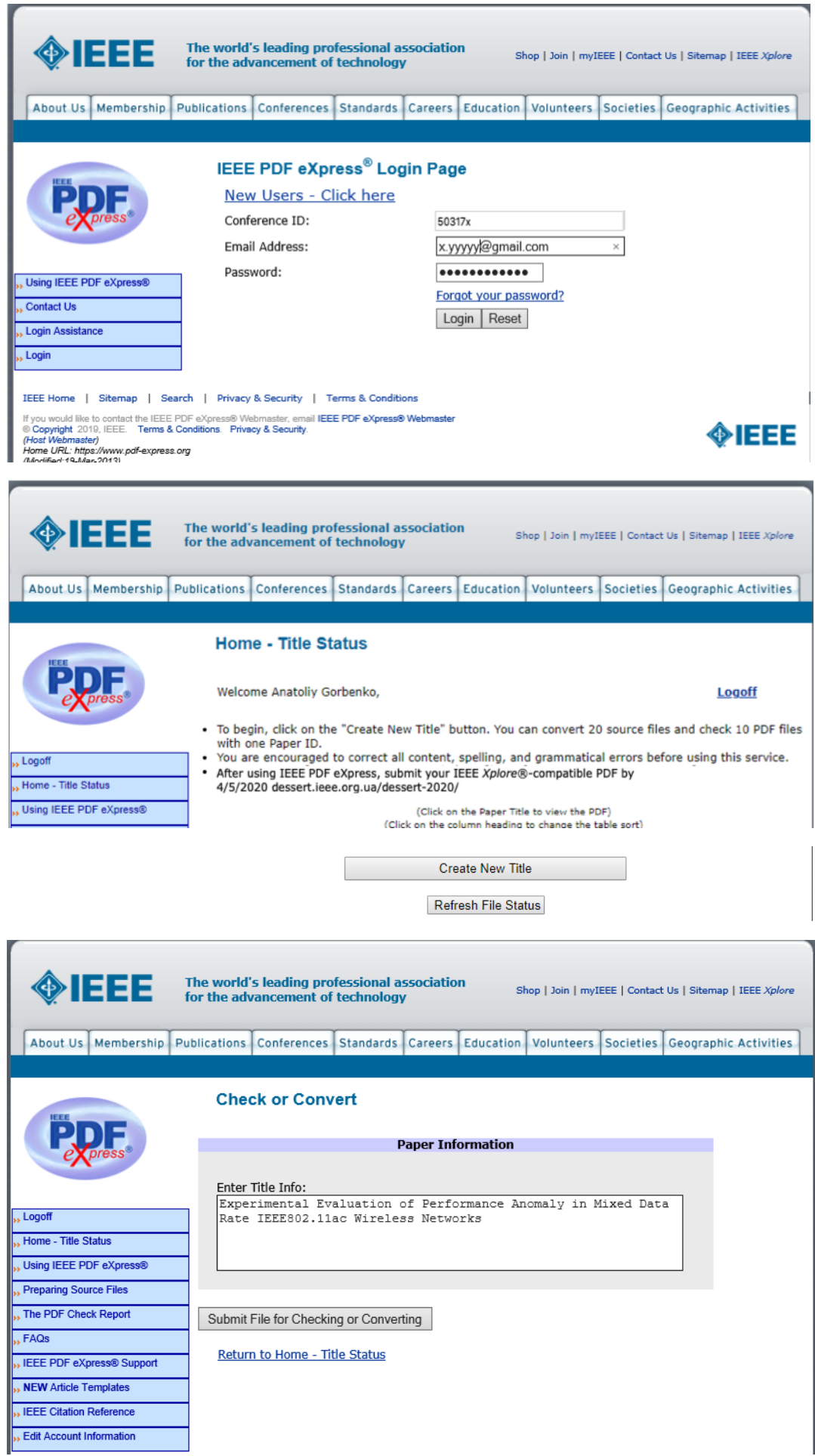

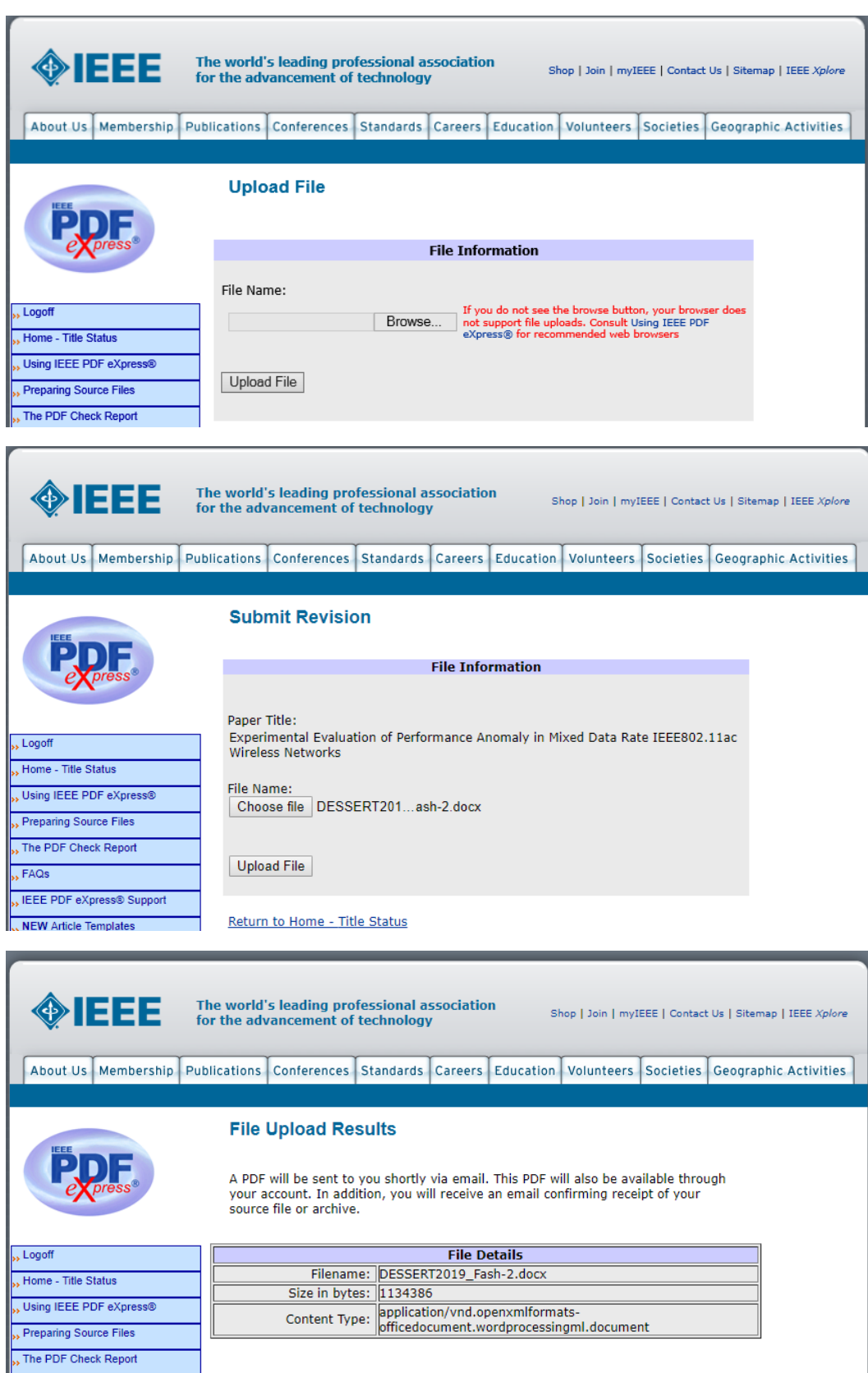

If you do not receive a PDF within 24 hours, contact Technical Support.

Continue

» FAQs

» IEEE PDF eXpress® Support NEW Article Templates

» IEEE Citation Reference

Check your mailbox in 10-20 minutes. You should receive an email with the generated PDF document

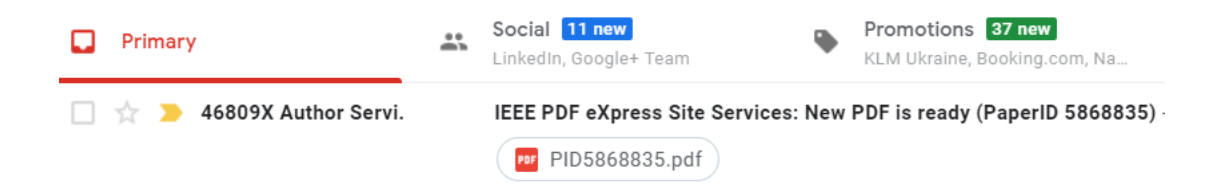

Open the file and make sure everything is displayed correctly.

If necessary, update the DOCX file and generate the PDF once again.

You can generate up to 20 files for the one paper ID.

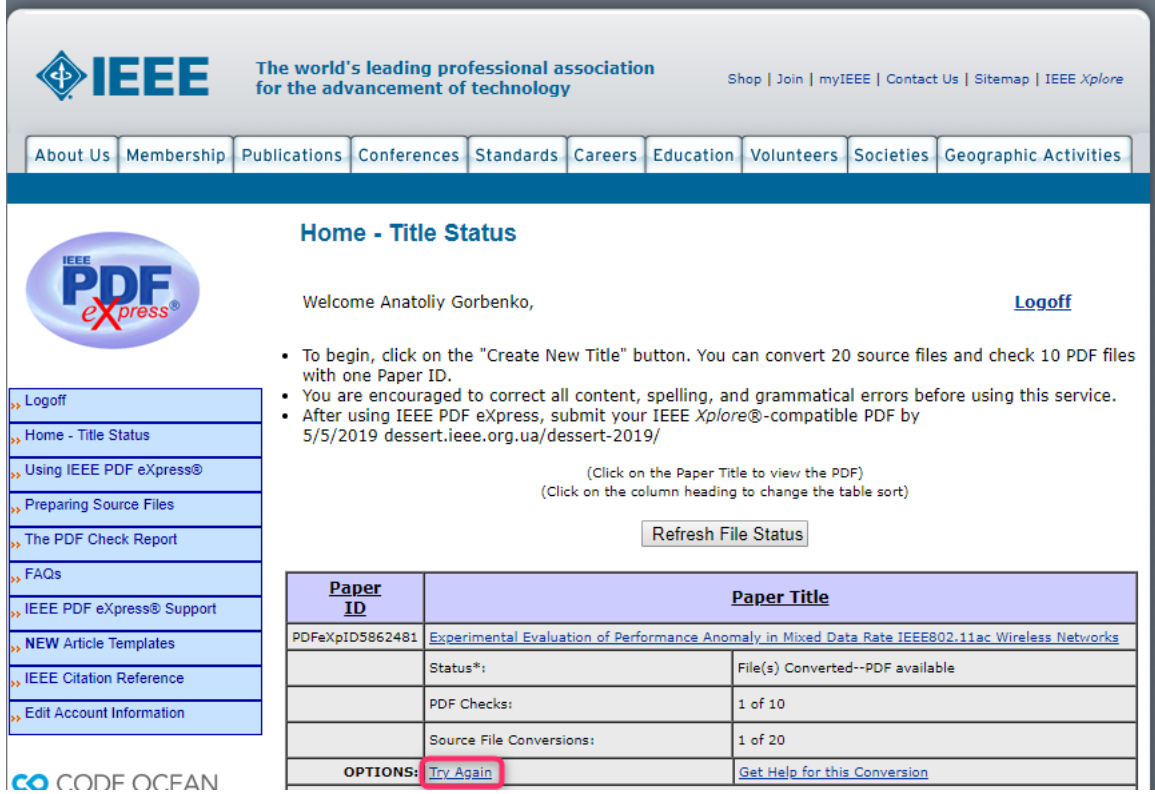